# Test de mathématiques, 9<sup>e</sup> année de l'OQRE année de l'OQRE<br>.<br>. e mathématiques, 9<sup>e</sup> année de l'OQ<br>
Periode d'adminsitration<br>
10 janvier au 2 février<br>
29 mai au 26 juin<br>
Ste de contrôle pour le personnel enseignant 2 mathématiques, 9<sup>e</sup> année de l'OQRE<br>
10 janvier au 2 février<br>
10 janvier au 2 février<br>
29 mai au 26 juin<br>
te de contrôle pour le personnel enseignant mathématiques, 9<sup>e</sup> année de l'OQRI<br>
ode d'adminsitration<br>
29 mai au 26 juin<br>
29 mai au 26 juin<br>
29 mai au 26 juin<br>
29 mai au 26 juin<br>
29 mai au 26 juin<br>
29 mai au 26 juin

**DATES** Periode d'adminsitration<br>
10 janvier au 2 février **IMPORTANTES** 29 mai au 26 juin

Dates du test:

de mathématiques, 9<sup>e</sup> année de l'OQRE<br> **Periode d'adminsitration**<br>
10 janvier au 2 février<br>
29 mai au 26 juin<br>
Liste de contrôle pour le personnel enseignant<br>
trôle comprend un résumé des étapes à suivre pour administrer Cette liste de contrôle comprend un résumé des étapes à suivre pour administrer le test. Four les détails relatifs à ces étapes, veuillez professionnelles.<br>
Distribution d'Origin de la contrôle pour le personnel enseignant<br>
Cette liste de contrôle comprend un résumé des étapes à suivre pour administrer le test Test de mathématiques, 9<sup>e</sup> année de l'OQRE<br> **DATES**<br>
IMPORTANTES<br>
ID janvier au 2 février<br>
Liste de contrôle pour le personnel enseignant<br>
Cette liste de contrôle comprend un résumé des étapes à suivre pour administrer le Test de mathématiques, 9<sup>e</sup> année de l'OQRE<br> **DATES**<br> **EXECUTE DE PRESENT DE CONTANTES**<br> **EXECUTE DE PRESENT DE CONTANTES**<br>
Liste de contrôle pour le personnel enseignant<br>
Cette liste de contrôle comprend un résumé des ét

- 
- $\Box$  S'assurer de comprendre comment utiliser la plateforme de test en ligne pour administrer le test. L'OQRE met à votre disposition des webinaires et des modules autodirigés.
- □ Participer à une rencontre avec la direction d'école qui expliquera les rôles et les responsabilités, la planification de l'administration du test, les adaptations, etc.
- □ Collaborer avec la direction d'école pour s'assurer que la version alternative du test est commandée selon les directives de l'OQRE dans tous les formats dont les élèves auront besoin. Liste de contrôle pour le personnel enseignant<br>
Cette liste de contrôle comprend un résumé des étapes à suivre pour administrer le test.<br>
Pour les détails relatifs à ces étapes, veuillez vous référer au guide d'utilisatio Liste de controite pour le personnel enseignant<br>
Cette liste de contrôle comprend un résumé des étapes à suivre pour administ<br>
Pour les détails relatifs à ces étapes, veuillez vous référer au guide d'utilisation<br> **Avant l**
- 
- 
- Vérifier la liste d'élèves et cliquer sur le nom de chaque élève pour vous assurer que les informations sont exactes (y compris les adaptations).
- $\Box$  Ajouter des membres du personnel enseignant ou des surveillant(e)s supplémentaires à votre classe, si nécessaire.
- **Q** Planifier l'exemple de test.
- □ S'assurer que les élèves peuvent se connecter à la plateforme de test en ligne. Fournir à chaque élève leur NISO et le code de classe.
- Si vous utilisez l'accès sécurisé de verrouillage, entrez le code de 4 chiffres (SEB) ou le code de 6 chiffres (Kiosk) sur chaque appareil, avant que les élèves puissent se connecter. La direction d'école a reçu les codes.
- Si vous utilisez l'accès direct ou l'accès alternatif, demandez aux élèves de se connecter sur le site Web de l'OQRE.
- □ Permettre aux élèves de se familiariser avec le test en ligne et la fonctionnalité de la plateforme lorsqu'ils complètent l'exemple de test planifié.
- □ S'assurer de cliquer sur le bouton Terminer l'exemple de test après l'administration de l'exemple de test. Cela fermera la séance de l'exemple de test et vous permettra d'ouvrir le test lorsqu'il sera temps. ■ Alitter des membres du personnel enseignant ou des surveillant(e)s supplémentaires à<br>
votre classe, si nécessaire.<br>
□ Planifier l'exemple de test t.<br>
□ S'assurer que les élèves peuvent se connecter à la plateforme de
- 
- Si nécessaire, confirmer l'accès à des outils comme des écouteurs, du matériel de manipulation, du papier et des stylos ou crayons pour les brouillons.

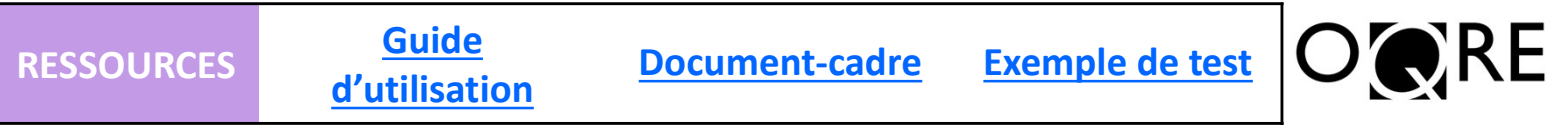

# Se connecte a son compte et ouvrir age of the set of the set of the set of the set of the set of the set our frequency of the set of the set of the set of the set of the set of the set of the set of the set of the set of Test de mathématiques, 9e année de l'OQRE Liste de contrôle (suite)

## Pendant le test

- 
- Test de mathématiques, 9<sup>e</sup> année de l'OQRE<br>Liste de contrôle (suite)<br>Dendant le test<br>Un résumé des étapes à suivre pendant le test :<br><br>Q se connecter à son compte et ouvrir sa classe.<br><br>Q cliquer su**r Gestion des élèves** p □ Cliquer sur Gestion des élèves pour obtenir la liste des élèves, les NISO et les informations sur les adaptations.
- Préparer les appareils et les codes d'accès des élèves (NISO et code d'accès de la classe).
- □ Préparer la version alternative du test pour les élèves qui sont dans le système et qui utiliseront cette version.
- $\Box$  Si les élèves utilisent l'accès direct, elles ou ils doivent se connecter sur la page de connexion de l'OQRE dans la section Élèves.
- $\Box$  Déverrouiller le navigateur de verrouillage sur chaque appareil en utilisant le mot de passe SEB ou Kiosk. Pour les élèves qui ont besoin d'un accès alternatif car leur logiciel n'est pas compatible **Extract de mathématiques, 9° année de l'OQRE**<br>
Liste de contrôle (suite)<br> **dant le test**<br> **Surce concider à son compte et ouvrir sa classe.**<br>
Surce conceder à son compte et ouvrir sa classe.<br>
Cliquer sur Gestion des élève bénéficiant d'adaptations. Liste de controle (suite)<br>
Un résumé des étapes à suivre pendant le test :<br>
a Se connecter à son compte et ouvrir sa classe.<br>
a Cliquer sur **Gestion des élèves** pour obtenir la liste des élèves, les NISO et les informatio
- Demander aux élèves de se connecter à la plateforme de test en ligne en utilisant leur NISO et le code d'accès de la classe/du groupe.
- $\Box$  Veuillez lire à haute voix le script pour le Test de mathématiques, 9<sup>e</sup> année.
- Ouvrir la Séance A du test pour les élèves. Si des élèves sont absent(e)s, s'assurer que leur séance de test reste fermée.
- S'assurer que les élèves ont répondu à toutes les questions de la séance avant de cliquer sur Soumettre. Une séance doit être complétée en une seule fois, et un(e) élève ayant commencé une séance mais n'ayant pas soumis son travail verra sa séance soumise automatiquement par le système à la fin de la journée. Prepare ia version anerhanve du rest pour les élèves qui sont dans le systeme et qui duiseroint cette<br>
Si les élèves utilisent l'accès direct, elles ou ils doivent se connecter sur la page de connexion de<br>
DioQRE dans la s Derinario aux eleves de se conniecter a la plateroime de test en rigirie code d'accès de la classe/du groupe.<br>Veuillez lire à haute voix le script pour le Test de mathématiques, 9<sup>e</sup> a<br>Ouvrir la **Séance A** du test pour les
- $\Box$  Si un(e) élève clique accidentellement sur Soumettre, reportez-vous à la section Étapes pour rouvrir continue, ce qui peut inclure des pauses supervisées. seance mais n'ayant pas soums son travail verra sa seance soumise automatiquement par le<br>
gystème à la fin de la journée.<br>  $\square$  Si un(e) élève clique accidentellement sur Soumettre, reportez-vous à la section **Étapes pour**
- □ Verrouiller la séance. Tous les papiers brouillons doivent être déchiquetés et ne peuvent pas être copiés.
- Répéter les mêmes étapes pour administrer la Séance B.
- □ Transcrire toutes les réponses des élèves dans la plateforme de test en ligne pour ceux qui bénéficient de cette adaptation autorisée au préalable.
- □ Cliquer sur Signaler un problème sur la page de surveillance et noter tous problèmes qui affectent la
- Demander aux élèves de remplir le questionnaire volontairement lorsqu'ils ont terminé les deux séances du test.
- □ Cliquer sur **Soumettre à l'OQRE** pour la notation sur la page de surveillance pour fermer le test pour tous les élèves.

# Après le test

- □ S'assurer que les réponses manuscrites de la version alternative du test sont transcrites dans la plateforme de test en ligne.
- S'assurer que toutes les réponses des élèves sont soumises à l'OQRE.
- $\Box$  Générer, voir et imprimer les rapports individuels des élèves (RIÉ) pour vos élèves.
- Conserver toute copie en format imprimable de la version alternative du test dans un lieu sécurisé déterminé par la direction d'école jusqu'à ce que les rapports individuels des élèves soient produits. Déchiqueter les copies papier imprimées de la version alternative du test lorsque les rapports individuels des élèves sont générés. validité et la fiabilité des réponses des élèves.<br>  $\square$  Demande aux élèves de remplir le questionnaire volontairement lorsqu'ils ont terminé les deux séances du test.<br>  $\square$  Cliquer sur **Soumettre à l'OQRE** pour la notatio
- 

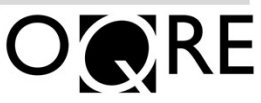